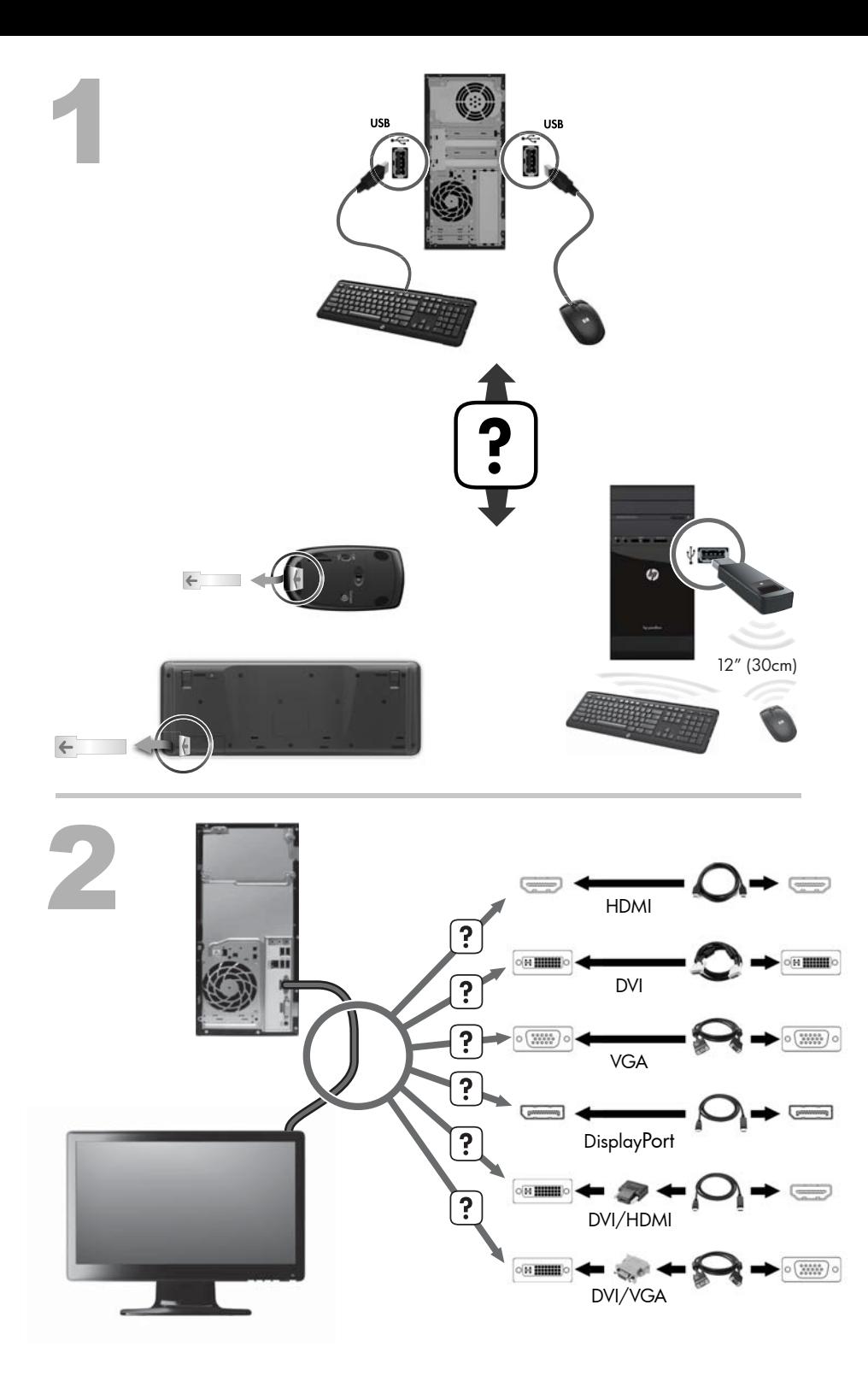

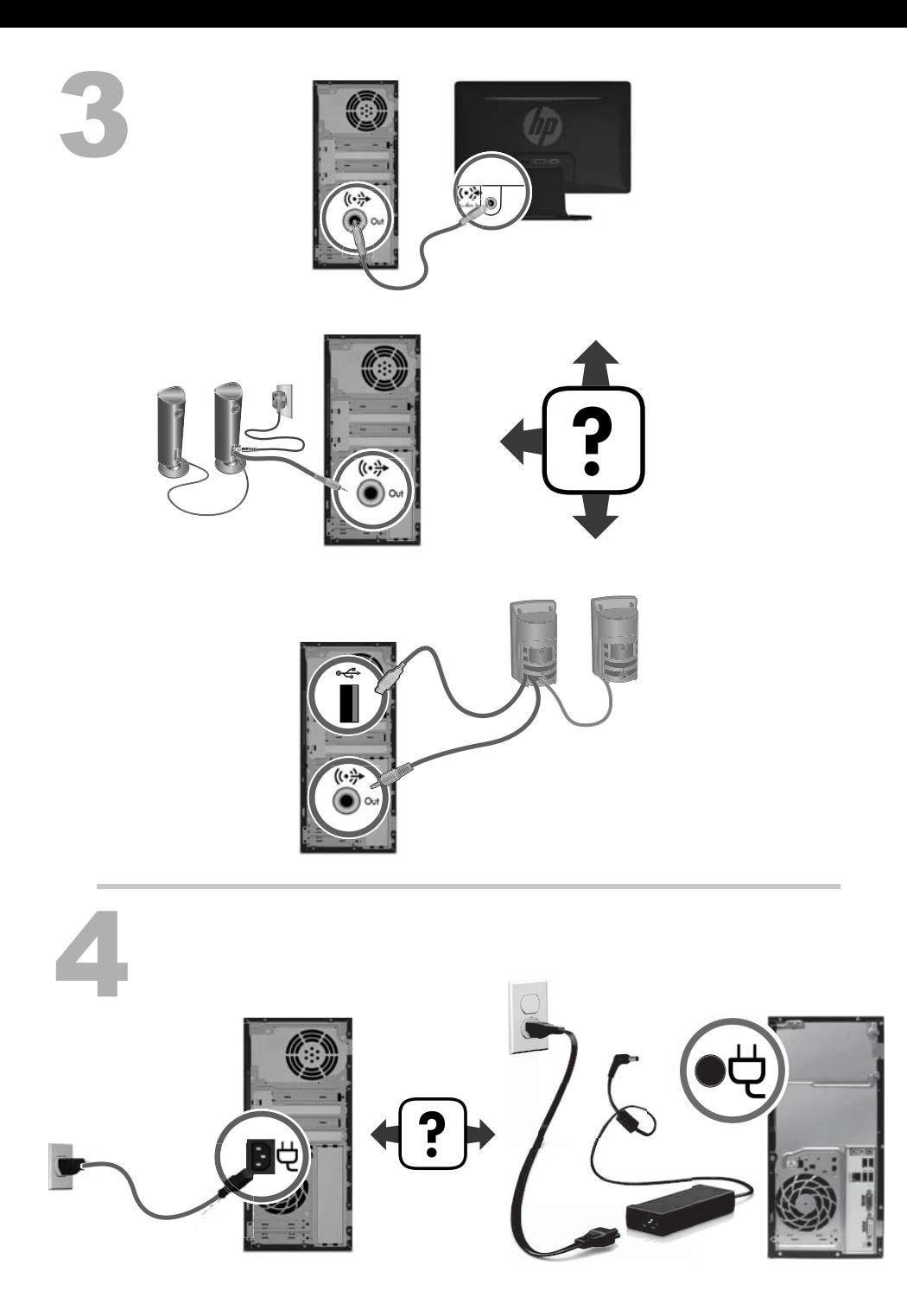

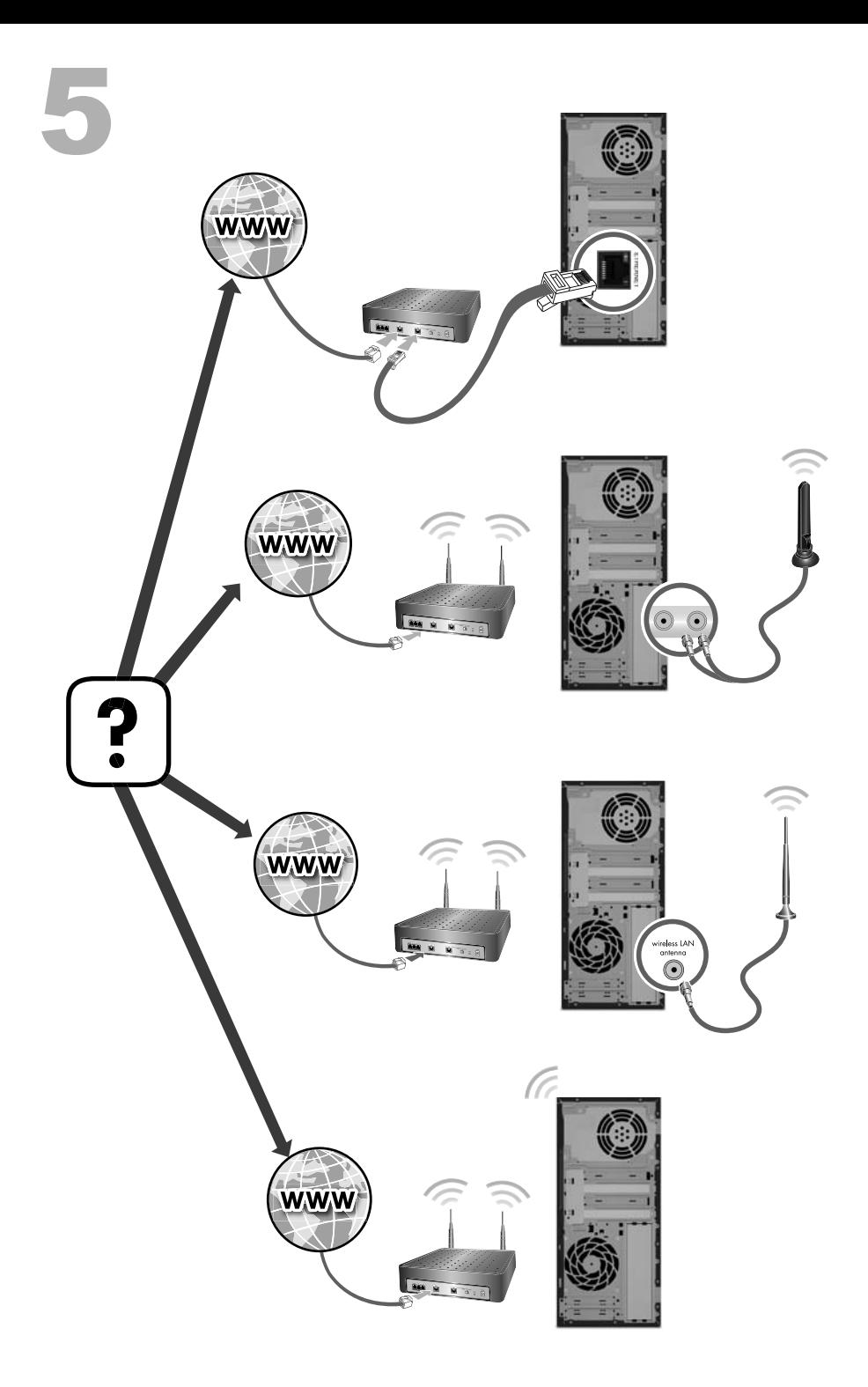

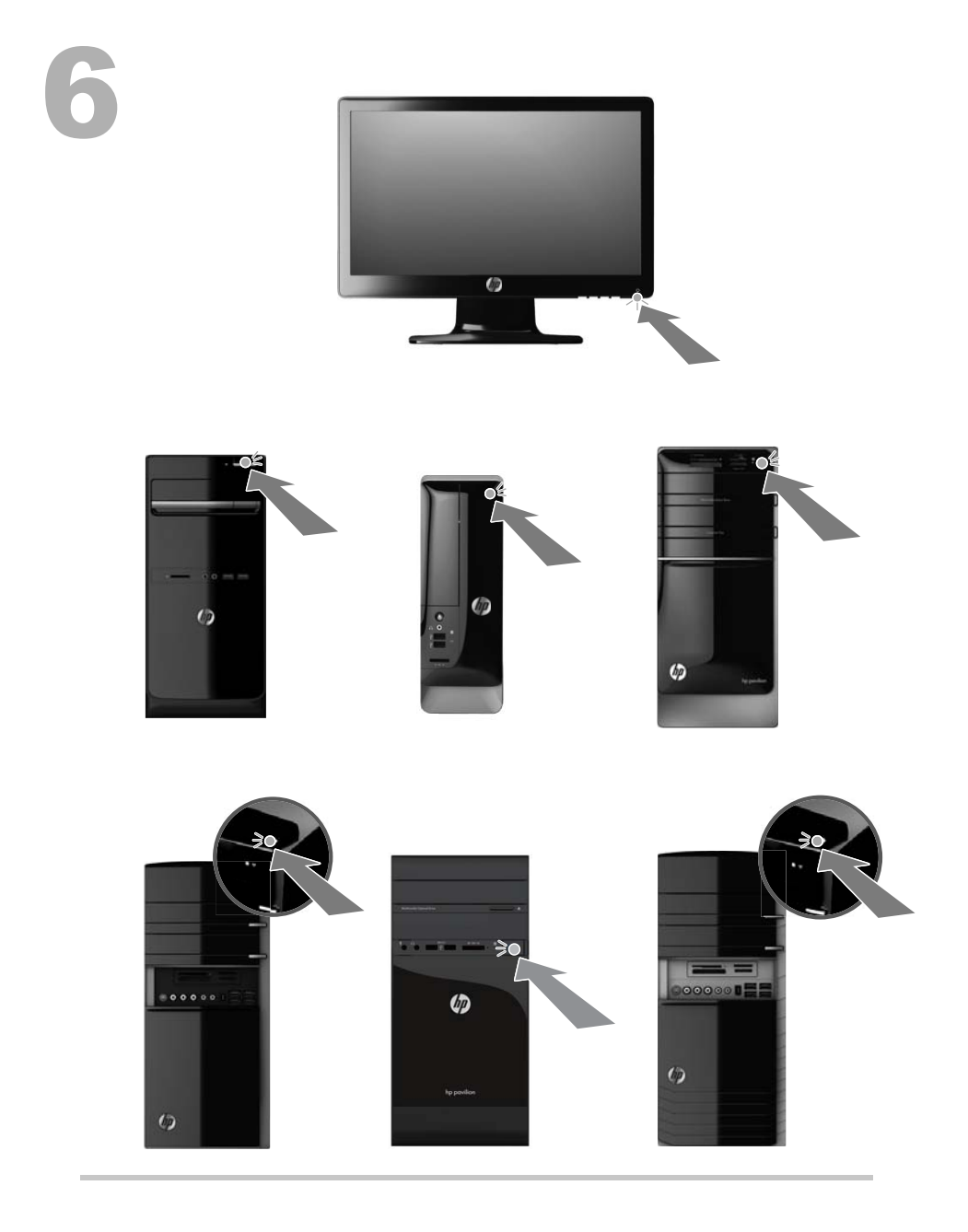

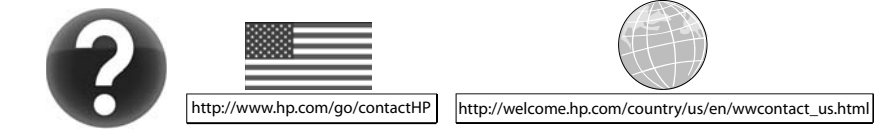

#### 版權與授權

#### © Copyright 2012 Hewlett-Packard Development Company, L.P.

本文件包含的資訊可能有所變更,恕不另行通知。 HP 產品與服務的保固僅列於隨產品及服務隨附 的明確保固聲明中。本文件的任何部份都不可構 成任何額外的保固。HP 不負責本文件在技術上 或編輯上的錯誤或疏失。

本產品採用受美國專利權和智慧財產權保護的版 權保護技術。此版權保護技術的使用需經 Macrovision 授權,且僅限於家庭和其他有限的觀 賞使用。未經 Macrovision 授權,不得在其他場合 使用。嚴格禁止反向工程或反向組譯。

Microsoft and Windows 是 Microsoft Corporation 在美國及其他國家/地區的商標。

HP 支持您合法使用科技,但不認可或鼓勵在違反 著作權法的情況下使用我方產品。

#### 產品聲明

本指南說明大部分機型最常用的功能。有些功能 可能無法在您的電腦上使用。

本文件所包含之資訊可隨時更改,恕不另行通知。

#### 取得紙本保固聲明

您可以在電腦的使用者指南與/或包裝箱中隨附的 CD/DVD 中,找到標示明顯且適用於您產品的 《HP 有限保固》。在某些國家/地區,包裝箱中隨 附有紙本的《HP 有限保固》手冊。在並未提供保 固印刷本的國家/地區中,您可以向 [hp.com/go/](http://www.hp.com/go/orderdocuments) [orderdocuments](http://www.hp.com/go/orderdocuments) 要求一份印刷本,或是來函:

北美:Hewlett Packard, MS POD, 11311 Chinden Blvd, Boise, ID 83714, USA

歐洲、中東、非洲:Hewlett-Packard, POD, Via G. Di Vittorio, 9, 20063, Cernusco s/Naviglio (MI) Italy

亞太地區:Hewlett-Packard, POD, P.O. Box 200, Alexandra Post Office, Singapore 911507

當您申請一份保固的印刷本時,請隨附您的產品 編號、保固期間(可在服務標籤上找到)、姓名 及郵寄地址。

重要!請勿將您的 HP 產品退還至上述地址。如 果是美國地區的產品,請前往 [http://www.hp.com/](http://www.hp.com/go/contactHP) [go/contactHP](http://www.hp.com/go/contactHP)。如需全球支援服務,請前往 [http://welcome.hp.com/country/us/en/](http://welcome.hp.com/country/us/en/wwcontact_us.html) [wwcontact\\_us.html](http://welcome.hp.com/country/us/en/wwcontact_us.html)。

# **1** 資訊索引

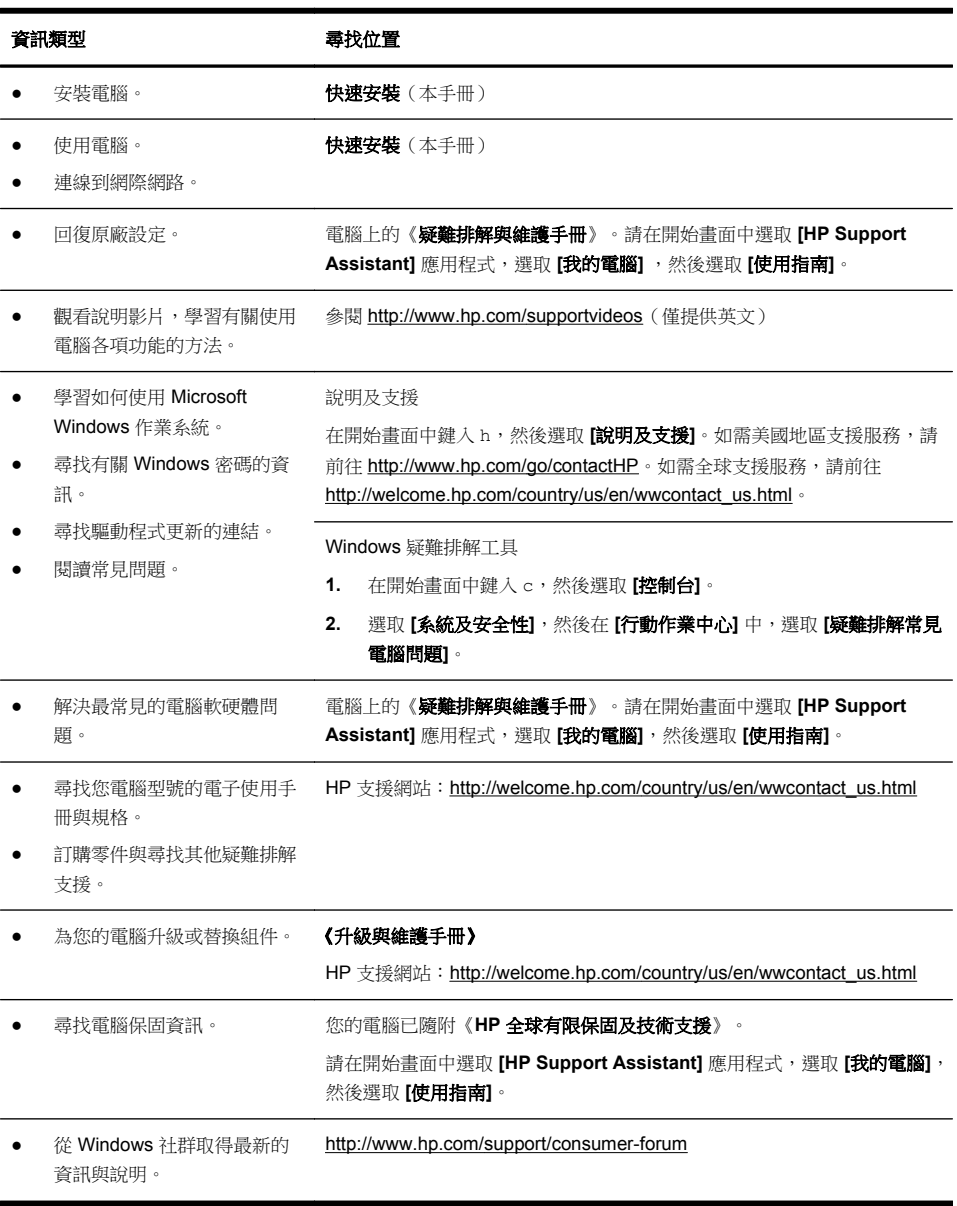

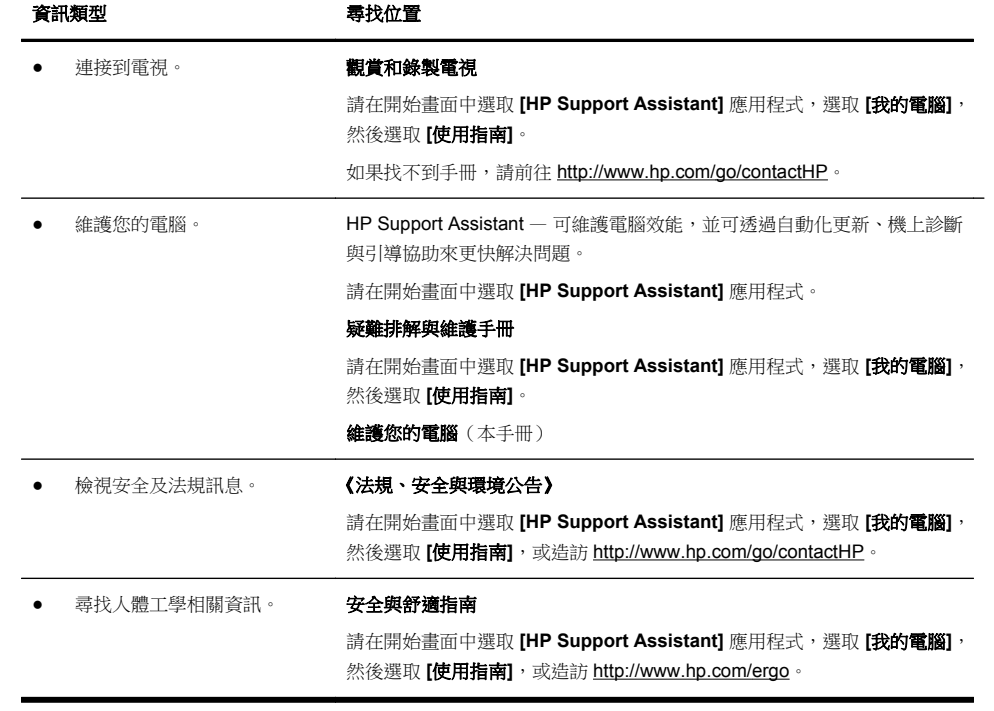

# **2** 安裝電腦

- 警告! 若要降低觸電或損壞設備的風險:
	- 請將電腦放置於遠離水、灰塵、潮濕、油煙的位置。上述情況可能會增加電腦內 部溫度,也可能造成起火或漏電。
	- 勿拔除電源線接地插頭。接地插頭是重要的安全功能。
	- 將電源線插在有接地且任何時間都方便使用的插座上。

• 請從電源插座中拔除電源線,以中斷設備的電源。為了避免暴露在雷射光束下, 請勿打開 CD 或 DVD 光碟機的外殼。

• 電源供應器預設適用於您購買電腦的國家/地區。如果您前往其他地區,在您將電 腦插頭插入 AC 電源插座之前,請先檢查該地區的電壓需求。

由於電腦非常重;搬動電腦時,請使用符合人體工學的搬運方法。

若要降低嚴重傷害的風險,請參閱《**安全與舒適指南**》。您可在網站上找到本指南, 網址為 <http://www.hp.com/ergo>。

- **1.** 將電腦放置在通風良好的位置,且勿將連接線放置於走道或是會被傢俱壓到或 損壞的地方。
- **2.** 請將顯示器、電腦和週邊設備的電源線,連接至特別標有避雷保護的電源裝 置、不斷電系統 (UPS) 或類似的裝置。如果您的電腦有電視調諧器,或是連接 數據機或電話,請同樣為這類訊號輸入使用避雷保護以保護電腦。將電視連接 線或電話線連接到避雷保護裝置,再將裝置連接至電腦。
- **3.** 下載並安裝作業系統更新。
	- **a.** 檢視電腦目前使用的作業系統及版本。 (在開始畫面中鍵入 c,選取 **[**控制台**]**,選取 **[**系統及安全性**]**,然後選取 **[**系統**]**。在 [規格] 之下會顯示作業系統及版本。)
	- **b.** 開啟網際網路瀏覽器並前往 [http://welcome.hp.com/country/us/en/](http://welcome.hp.com/country/us/en/wwcontact_us.html) [wwcontact\\_us.html](http://welcome.hp.com/country/us/en/wwcontact_us.html)。
	- **c.** 視需要選取國家及語言,然後按一下 **[**支援與驅動程式**]**。
	- **d.** 選取 **[**下載驅動程式與軟體(包含韌體)**]**,在 [產品型號] 欄位中輸入您的 電腦產品名稱和型號,然後按 Enter 鍵。
	- **e.** 視需要從 **[**產品搜尋結果**]** 中選取您的電腦型號。
	- **f.** 選取您電腦的作業系統。
	- **g.** 在每個您想要下載的更新旁,按一下 **[**下載**]**。
	- **h.** 遵循螢幕上的指示安裝下載好的更新。
- **4.** 您可在電腦包裝箱中找到其他書面詳細資訊和更新訊息。
- **5.** 請閱讀您電腦所隨附的《法規、安全與環境公告》。請在開始畫面中選取 **[HP Support Assistant]** 應用程式,選取 **[**我的電腦**]**,然後選取 **[**使用指南**]**。
- 6. 閱讀《安全與舒適操作指南》,瞭解有關正確設置工作站、姿勢、健康和工作 習慣以及電源與機械安全資訊。請在開始畫面中選取 **[HP Support Assistant]** 應用程式,選取 **[**我的電腦**]**,然後選取 **[**使用指南**]**,或造訪 <http://www.hp.com/ergo>。

完成電腦初步安裝後,您可能想要安裝其他軟體程式或硬體裝置。為您的電腦購買 新軟體或硬體之前,請檢查作業系統、記憶體和其他列出的需求。請依照軟體製造 商的指示安裝新軟體。

[ ) H ) h i : 請只使用原廠授權的軟體。安裝複製的軟體可能導致安裝不穩定、使您的 電腦感染病毒或是觸犯法律。 安全性解決方案可預防資料遭竊、不當處理資料以及軟體攻擊,但無法完全阻止這 些動作。

#### 連線到網際網路

連線到網際網路的步驟:

- **1.** 按照安裝畫面的指示來連接硬體。
- **2.** 取得網際網路服務。 向網際網路服務供應商 (ISP) 申請註冊。如果您已有 ISP 提供的帳戶,請略過 這個步驟,並按照 ISP 的指示進行。
- **3.** 使用 ISP 所提供的網際網路連線,開啟網路瀏覽器並瀏覽網際網路。

**[ ) 附註:** 如果您有連線到網際網路的問題,請參閱<u>位於第 14 頁的網</u>際網路連線。

# **3** 安裝其他功能

### 使用 **Beats Audio™**(僅限部分型號)

HP TouchSmart PC 擁有針對 Beats Audio™ 耳機及外接音訊系統(須另行購買) 最佳化的音訊接頭(耳機及音訊輸出)。選定的 HP TouchSmart PC 型號也包含四 個 Beats 最佳化內建喇叭, 鍵盤上則有一個 Beats 切換按鈕 ●。

您隨時可以使用電腦的 Beats 音效來享受音樂。如果要停用 Beats, 請按下 Beats 切換按鈕;營幕上會顯示 Beats 關閉的圖示。如果要開啟 Beats,再按下 Beats 切 換按鈕;如果鍵盤未配置 Beats 切換按鈕,請按下 Fn+B 啟用和停用 Beats。如果 想檢視 Beats 使用者介面,請在開始畫面中鍵入 b,然後選取 **[HP Beats Audio]**。

您只需要將 Beats Audio 耳機插入電腦側邊的耳機插孔,即可享受清晰細緻、音域 分明的音效。若要使用內建喇叭來體驗完整的 BEATS 音訊功能, HP 建議您在背面 板的 Sub 接頭接上相符的 HP 重低音喇叭。如果您要使用外接音訊系統, 請將系統 插到背面板上的 Audio Out 接頭。

#### 使用 **HDMI** 顯示器

若電腦配備有 HDMI (高書質多媒體介面)接頭的圖形卡, Hewlett-Packard 建議您 使用顯示器專用的 DVI 或 VGA 接頭,並且使用 HDMI 來連接電視。

若您使用 HDMI 連接顯示器,可能需要調整一些設定才能聽到聲音(請參閱以下步 驟)。若您希望初次設定電腦時,就可以聽到聲音,HP 建議您在開始設定前,先 將類比喇叭接到電腦。

如果要取得最佳觀看品質,您可能需要調整顯示器的解析度設定(請參閱 「位於第 6 頁的調整解析度」)。

請保存本文件以供日後使用。

附註: 如果需要使用「復原管理員」復原電腦作業系統,您必須重複執行這些程 序來啟動 HDMI 接頭的聲音和調整解析度。

**直要: HDMI** 顯示器必須連接至圖形卡,才可以啟動聲音並調整解析度。

#### 啟動聲音

- **1.** 按下鍵盤上的 Windows 標誌鍵,以檢視桌面。
- **2.** 在工具列最右邊的通知區域中的 **[**音量**]** 圖示(白色喇叭)上按右鍵。
- **3.** 選取 **[**播放裝置**]**。接著會開啟 [聲音] 視窗。
- **4.** 在 **[**播放**]** 標籤上,尋找 [預設裝置]。此選項可能會顯示一個有打勾記號的綠色 圓圈。

如果 [預設裝置] 為下列其中一種,表示 HDMI 顯示器已經啟動:

- **NVIDIA** 高傳真音效(僅限部分型號)
- **ATI** 高傳真音效(僅限部分型號)
- **Realtek HDMI** 輸出

選取 **[取消]** 按鈕來關閉視窗,然後視需要進行下一個步驟「調整解析度」。 如果 [預設裝置] 並非上述其中的裝置,請繼續進行步驟 5。

- **5.** 如果 **[**播放**]** 標籤中顯示了下列其中一個 HMDI 選項,請點選該選項:
	- **NVIDIA** 高傳真音效(僅限部分型號)
	- **ATI** 高傳真音效(僅限部分型號)

如果未顯示這兩個選項,請選取 **[Realtek HDMI** 輸出**]**。

- **6.** 選取 **[**設定預設值**]**。
- **7.** 選取 **[**確定**]** 關閉視窗。這樣即可完成啟動 HDMI 音效的步驟。

#### 調整解析度

如果要調整解析度,請遵循您所使用的圖形卡指示。按下鍵盤上的 Windows 標誌 鍵,以檢視桌面。在桌面上的空白處按一下滑鼠右鍵,然後:

- 如果有 **[NVIDIA** 控制面板**]** 選項,請遵循「NVIDIA 圖形卡」的步驟。
- 如果有 **[Catalyst Control Center]** 選項,請遵循「ATI 圖形卡」的步驟。
- 如果僅有 **[**螢幕解析度**]** 選項,請遵循「其他圖形卡」的步驟。

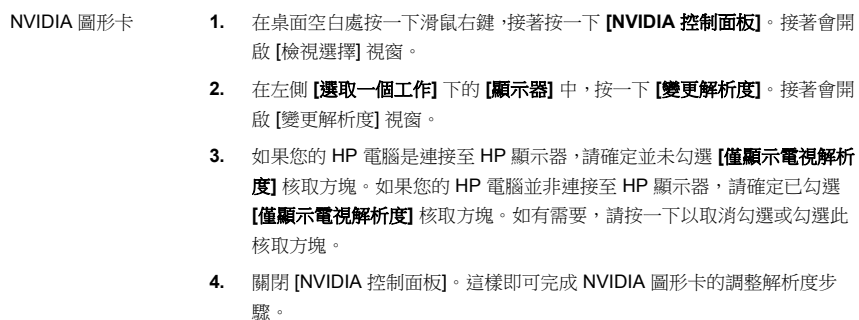

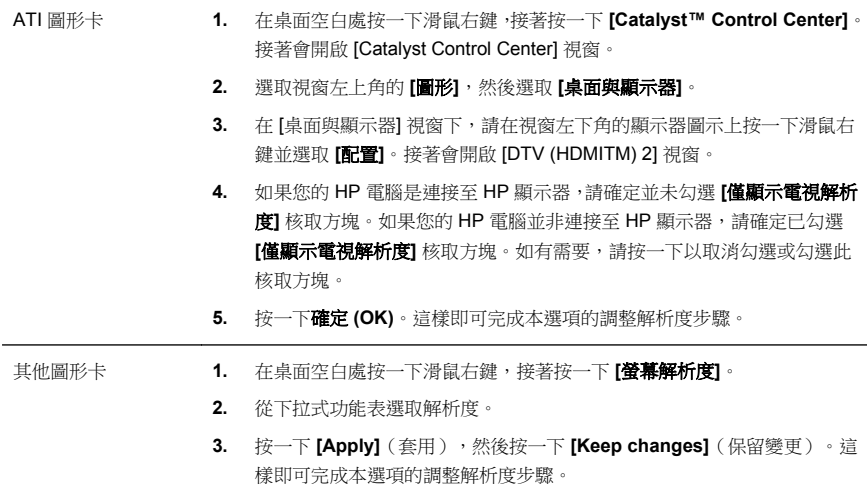

### 安裝多部顯示器

使用下列步驟來連接並安裝其他顯示器:

以下說明僅適用於連接其他兩部標準顯示器。若您已選購裝有 ATI™ Eyefinity 軟 體的雙顯示器系統,請遵循這些說明來安裝雙顯示器(或三部顯示器),然後繼續 遵循說明來安裝 ATI Eyefinity Catalyst™。

- **1.** 確認已根據安裝檢視中的說明來設定電腦。請勿開啟電腦或顯示器電源。
- **2.** 將顯示器連接至電腦背面的可用顯示器接頭。顯示器的連接類型必須與電腦 上的接頭相符。
	- [2) 附註: 若要安裝三部顯示器,您必須另外選購其他顯示器和連接線。顯示器 應配備 DVI、HDMI 或 VGA 接頭。配備 VGA 接頭的顯示器必須使用 DVI-to-VGA 轉接器。

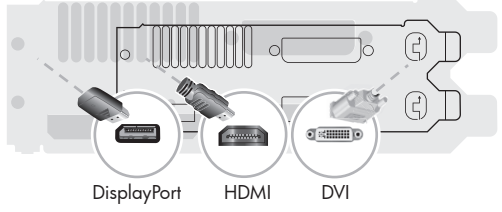

- 將 DisplayPort 連接線連接到 DisplayPort 接頭(必要)。
- 將 DVI 連接線連接到底部的 DVI 接頭。
- **3.** 連接每部其他顯示器的電源。

**4.** 按下每部顯示器的電源按鈕,然後再按下電腦的電源按鈕。所有顯示器的電源 指示燈皆會亮起橘色燈號;電腦啟動時,顯示器的電源指示燈會變為藍色。

**[ ) 所註:** 初次安裝時僅會使用一部顯示器;完成安裝之前,您會在其他顯示器 上看見多種顯示器狀態(例如螢幕全黑、藍色螢幕等)。

- **5.** 完成安裝後,您就會在所有連接的顯示器上看見延伸桌面。
- **6.** 如果要變更顯示器的顯示模式,請選取 **[**開始**]**,在開始畫面中鍵入 c,選取 **[**控 制台**]**、選取 **[**外觀及個人化**]**,選取 **[**顯示**]**,然後再選取您要變更的選項並遵循 螢幕上的指示。

#### 設定 **ATI Eyefinity Catalyst™**

- **1.** 在桌面上的 **[Eyefinity Catalyst™]** 圖示上按右鍵,以呼叫出 **[ATI Catalyst Control Center™]**。
- **2.** 選取 **[CCC** 進階**]**、**[**圖形**]**、**[**桌面與顯示器**]**,然後遵循螢幕上的指示來設定兩 或三部顯示器螢幕的配置。

# **4** 維護您的電腦

# 清潔程序

保持電腦遠離灰塵與高溫,可延長電腦使用壽命。

- 灰塵、動物毛髮和其他塵埃會不斷堆積,因而產生毛毯效應;如此一來,電腦組件會過熱,如果是鍵盤和滑 鼠,使用起來會不順並降低工作效率。
- 請每月檢查您的系統,查看是否明顯覆蓋一層灰塵和堆積物,並大約每三個月清潔一次。
- 如需其他清潔指示,請前往 [welcome.hp.com/country/us/en/wwcontact\\_us.html](http://welcome.hp.com/country/us/en/wwcontact_us.html)。

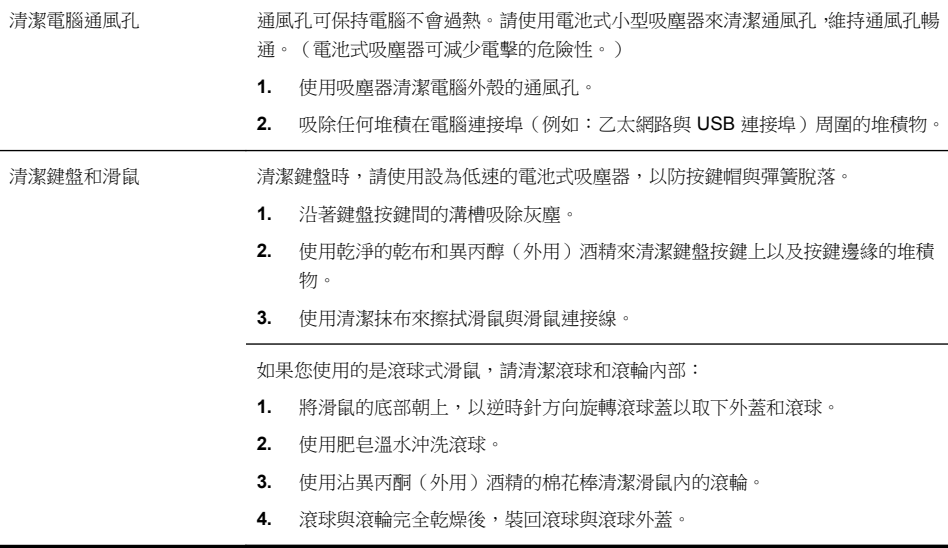

# **5** 疑難排解

請參閱產品製造商所提供的說明文件,取得特定週邊裝置的資訊,例如:與顯示器 或印表機有關的問題。下列表格說明您在安裝、開機或使用電腦時可能遭遇到的部 分問題,並提供解決方案。

如需詳細資訊或是額外的疑難排解選項,請參閱位於第1頁的資訊索引。

#### 電腦無法開機

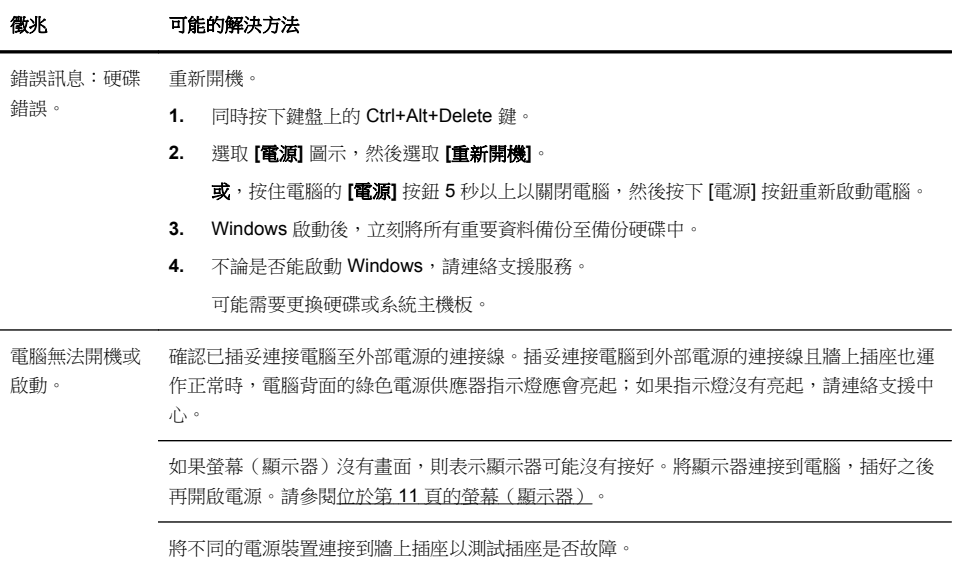

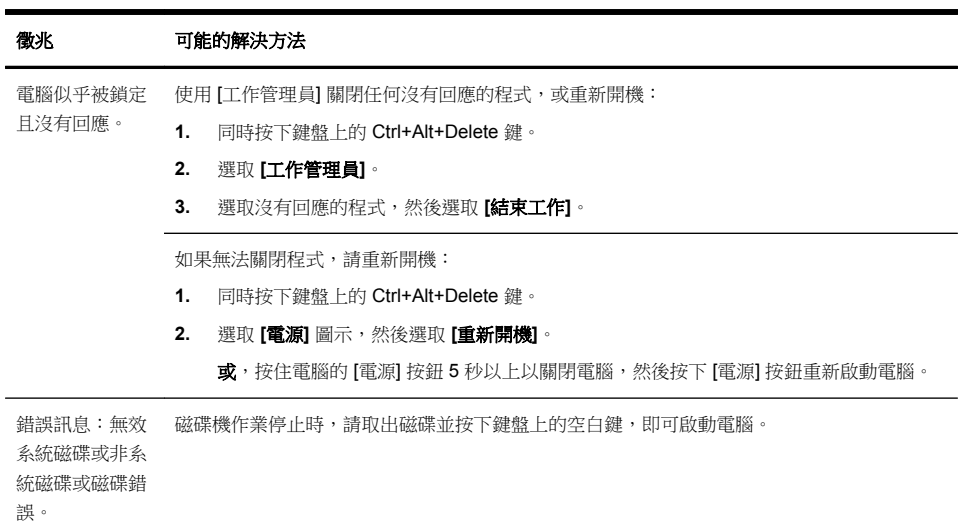

## 電源

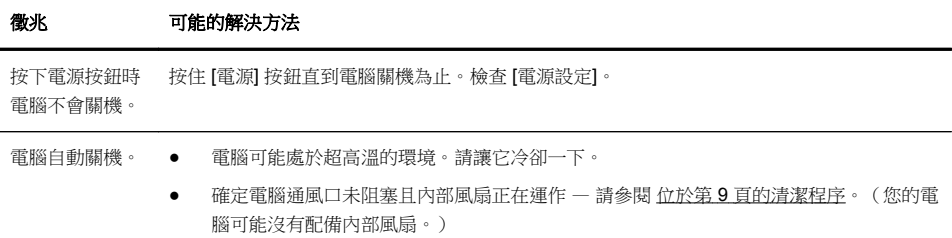

# 螢幕(顯示器)

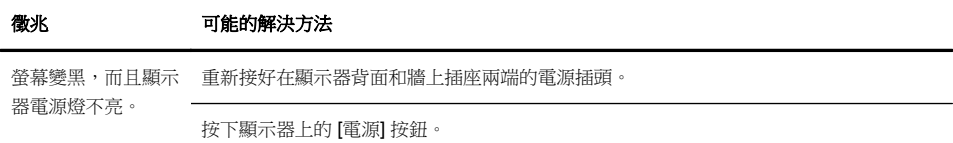

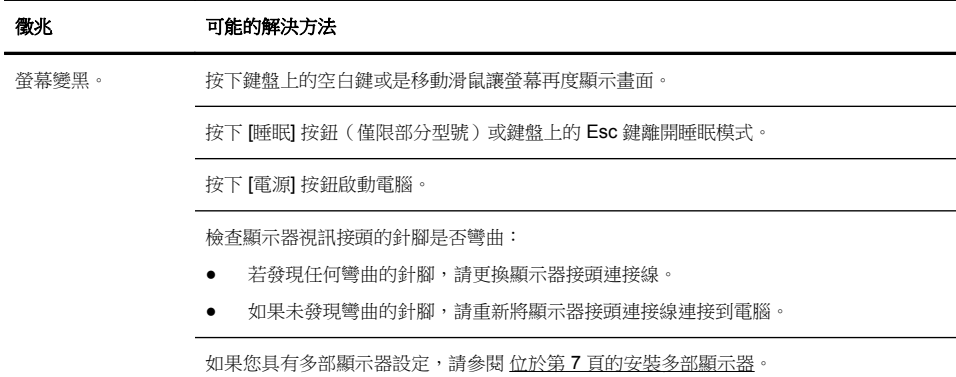

# 鍵盤和滑鼠(通用)

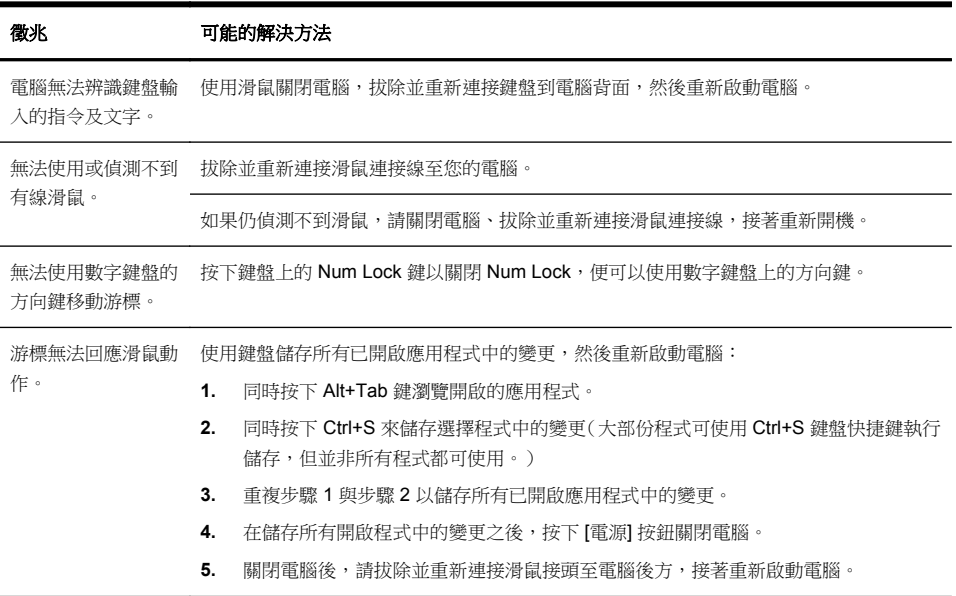

# 鍵盤與滑鼠(無線)

![](_page_18_Picture_140.jpeg)

# 喇叭與音效

![](_page_19_Picture_135.jpeg)

## 網際網路連線

徵兆 可能的解決方法

網際網路程式無法自 登入您的 ISP,然後啟動要使用的程式。 動啟動。

![](_page_20_Picture_192.jpeg)

![](_page_20_Picture_193.jpeg)

![](_page_21_Picture_181.jpeg)

重新安裝軟體程 式與硬體驅動程 重新安裝程式(僅限部分型號)。 如果任何原廠安裝的軟體程式或硬體驅動程式損毀,您可以使用「Recovery Manager」程式來

式

附註: 請勿使用「復原管理員」程式重新安裝電腦包裝箱中隨附 CD 或 DVD 上的軟體程式。 請直接從 CD 或 DVD 重新安裝這些程式。

解除安裝某一程式前,請確定您知道如何重新安裝該程式。確認仍可從您原本進行安裝的位置 (例如:光碟或網際網路)取得該程式。或者確認該程式出現在可由「復原管理員」重新安裝的 程式清單中。

若要確認「復原管理員」中可安裝程式的清單:

- **1.** 在開始畫面中鍵入 r,然後選取 **[Recovery Manager]**。如系統提示,請按一下 [是] 允許 程式繼續執行。
- **2.** 在 **[**我需要立即的協助**]** 下方,選取 **[**軟體程式重新安裝**]**。
- **3.** 在「歡迎」畫面選取 **[**下一步**]**。接著會開啟程式清單。確定您的程式出現在清單中。

若要使用「復原管理員」重新安裝程式:

- **1.** 在開始畫面中鍵入 r,然後選取 **[Recovery Manager]**。
- **2.** 選取 **[**軟體程式重新安裝**]**,然後在 **[**歡迎**]** 畫面中選取 **[**下一步**]**。
- **3.** 選擇您要安裝的程式,選取 **[**下一步**]**,然後按照螢幕上的指示進行操作。
- **4.** 完成重新安裝後,請重新啟動電腦。請勿省略最後一個步驟。您必須在復原軟體程式或硬 體驅動程式後重新開機。

若要解除安裝程式:

- **1.** 關閉所有軟體程式及資料夾。
- **2.** 在開始畫面中鍵入 c,然後選取 **[**控制台**]**。
- **3.** 在 **[**程式集**]** 中,選取 **[**解除安裝程式**]**。
- **4.** 選取您想要移除的程式,然後選取 **[**解除安裝**]**。

# **6** 支援資訊

## 如何取得協助

取得容易、 輕鬆使用。曾獲獎項肯定的「HP 顧客支援服務」是我們協助您充分利 用電腦的承諾。無論是透過電腦上的工具、網路上的資訊、電話還是您當地的經銷 商,您都可以得到滿意的結果。

在洽詢「HP 顧客貼心服務」之前,請務必備妥下列資訊。

- 型號
- 產品編號
- 序號
- 軟體組建編號
- 作業系統
- 購買日期

請花些時間填寫您電腦的產品資訊,以供日後參考。

可透過「HP 支援資訊」來檢視清單中的前四個項目(型號、產品編號、序號和軟 體組建編號)。在開始畫面中鍵入 s,然後選取 **[HP** 支援資訊**]**。

別忘了註冊!

造訪: <http://www.hp.com/apac/register>。

## 如何取得協助

- **1.** 使用「Windows 說明及支援」取得硬體和軟體問題的說明。在開始畫面中鍵入 h,然後選取 **[**說明及支援**]**。
- **2.** 使用 Support Assistant。在開始書面中鍵入 h, 然後選取 **[HP Support Assistant]**。「HP Support Assistant」提供有用的疑難排解及診斷資訊並包括 下列:
	- 電子郵件支援
	- 與合格的支援專員進行「HP 即時線上對談」
	- 支援專線
- 3. 如需線上協助,請前往「HP 顧客貼心服務」網站,網址為 [http://welcome.hp.com/country/us/en/wwcontact\\_us.html](http://welcome.hp.com/country/us/en/wwcontact_us.html)。

白購買本雷腦之日起三十 (30) 天内,您可免費獲得雷話諮詢協助,使您順暢地操作 電腦。超過三十 (30) 天後這項服務便須收費,但您仍可獲得其他令人滿意的服務。

## 維修客戶支援

如果您的電腦需要維修或更換零件,您有兩種選擇:

- 您可以輕鬆更換許多被視為可由客戶自行更換的電腦零件。這是最快的維修 方式,因為通常我們在幾天內即可將零件直接送到您的家裏或公司。(某些國 家/地區可能無法使用此選項)。
- 如果需要維修,「HP 顧客貼心服務」將會安排維修電腦的相關事宜。

這些服務在保固期內皆免費。

這項保固服務有幾點限制和例外(以及一些重要細節),將在《**HP** 全球有限保固 及技術支援》手冊中加以說明。

### 升級硬體之前

您應該在完成新電腦的安裝後,再進行任何硬體的升級。請參閱本手冊中開始部份 的安裝指示說明,以協助您完成安裝。如果您在安裝及啟動系統時遇到任何問題, 請立刻連絡本手冊先前所列出的「HP 客服中心」,IHP 的客服代表會協助您解決所 遭遇的問題。您必須在試圖升級您的系統前,完成此項動作。

撕開電腦背面安全封條的動作,代表您確認電腦在您試圖升級前的運作是正常的。 安全封條撕開之後,您的電腦(在當地法律許可的範圍下)將會受到列於《**HP** 全 球有限保固及技術支援》手冊中條款與條件之保障。

# 發揮改變的力量

感謝您購買本產品。HP 致力於生產全球最高品質、最佳效能以及最容易使用的電腦。 HP 谁一步減少對環境的衝擊。

讓我們一同發揮改變的力量。

![](_page_27_Picture_54.jpeg)

Printed in

![](_page_27_Picture_5.jpeg)

700601-AB1